# **SERIENDRUCK IN WORD**

Mit dem Seriendruck können Sie mehrere Briefe oder Umschläge drucken, indem Sie eine Liste mit Namen und Adressen in Briefe, Umschläge oder Adressaufkleber einfügen. Sie können den Seriendruck auch verwenden, um Aufgaben wie das Ausfüllen von Formularen und Erstellen von Rechnungen unter Verwendung von Listen zu lösen. Außerdem können Sie auch E-Mails an mehrere Empfänger senden.

#### Datenquellen und Hauptdokumente

Sie benötigen zwei Dokumente, um Serienbriefe zu drucken. Ein Dokument, die Datenquelle, enthält einen genau festgelegten Satz von Daten, beispielsweise Namen und Adressen. Das andere Dokument, das Hauptdokument, ist eine Tabelle, in die die Daten eingefügt werden.

Das Hauptdokument sieht aus wie ein normales Dokument, abgesehen davon, dass es Seriendruck-Feldfunktionen enthält, welche die Positionierung der eingemischten Daten bestimmen. In einem typischen Seriendruck ist das Hauptdokument ein Serienbrief, in den die Namen und Adressen eingefügt werden, die Datenquelle ist die Liste mit diesen Namen und Adressen.

#### Das Hauptdokument

Sie können jedes vorhandene Dokument als Hauptdokument verwenden. Öffnen Sie dieses Dokument einfach, bevor Sie den Seriendruck starten.

Wenn Sie ein neues Dokument verwenden, müssen Sie jetzt noch keinen Text in das Dokument eingeben. Sie können es auch später tun.

#### Die Datenquelle

Wenn Sie die Datenquelle mit dem Hauptdokument verknüpfen, geschieht dreierlei:

- Word weiß dadurch den Dateinamen und -pfad, unter dem die Daten gefunden werden können.
- Word kann die Feldnamen, die in der Datenquelle verwendet werden, lesen, so dass Sie diese Feldnamen in Ihr Hauptdokument einfügen können.

Sie verwenden am Besten eine bereits erstellte Datenquelle für den Seriendruck. An Stelle einer Datenbank oder Outlook-Kontakten können Sie auch eine mit Word erstellte Tabelle oder Liste verwenden.

Eine Word-Tabelle sollte eine einzelne Tabelle enthalten. Die erste Zeile muss Überschriften und die anderen Zeilen müssen die Datensätze enthalten, die Sie für den Seriendruck verwenden möchten.

Eine Textliste muss durch Tabstoppzeichen oder Kommas voneinander getrennte Datenfelder sowie durch Absatzmarken getrennte Datensätze enthalten.

#### Einrichten des Hauptdokuments

#### Starten Sie Word.

Standardmäßig wird ein leeres Dokument geöffnet. Lassen Sie es geöffnet, denn wenn Sie es schließen, sind die Befehle im nächsten Schritt nicht verfügbar.

Klicken Sie auf der **Registerkarte Sendungen** auf **Seriendruck starten**.

Klicken Sie auf den Dokumenttypen, den Sie erstellen möchten.

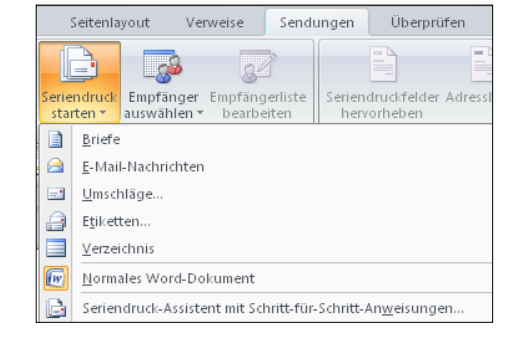

# Auswählen einer Datenquelle

Klicken Sie auf der **Registerkarte Sendungen** auf **Empfänger auswählen**.

 Sie können eine **neue Liste eingeben**. Ein Fenster zum Ausfüllen wird geöffnet. Sie können die Liste mit Klick auf **Neuer Eintrag** erweitern. Beim abschließenden Klick auf OK werden Sie zum **Speichern** der Adressliste aufgefordert.

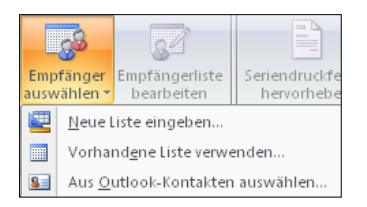

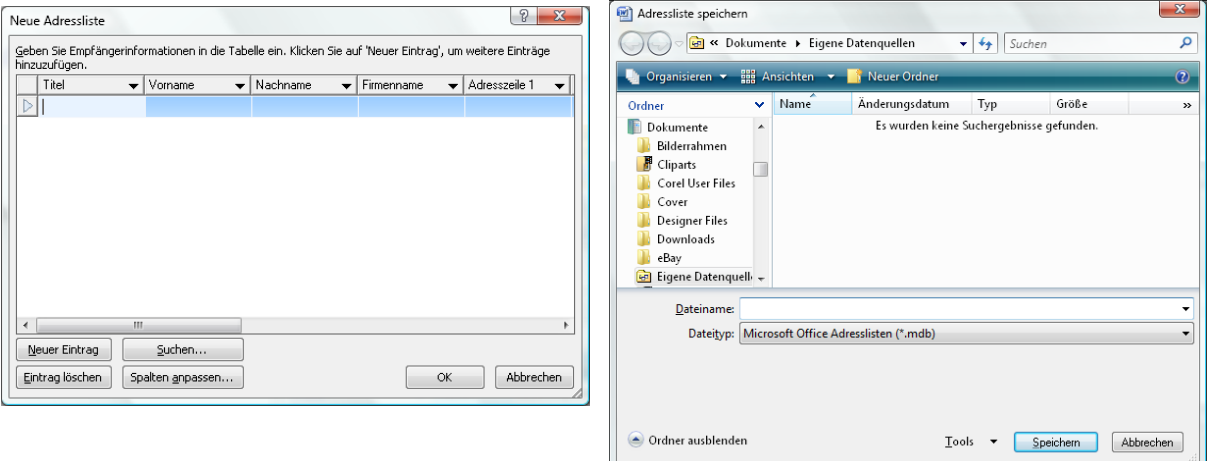

- Sie können eine **vorhandene Liste verwenden**. Dies kann eine Word-Tabelle, eine Microsoft Adressliste, eine Liste in einer Textdatei oder eine Datenbank sein.
- Wenn Sie Outlook installiert haben, können Sie auch die **Outlook-Kontakte** verwenden.

### Anpassen der Liste der Empfänger

#### Klicken Sie auf der **Registerkarte Sendungen** auf **Empfängerliste bearbeiten**.

Deaktivieren Sie die **Kontrollkästchen** neben den Einträgen, die Sie nicht in die Empfängerliste aufnehmen möchten.

Sie können Sie auch das Kontrollkästchen in der Überschrift deaktivieren und dann gezielt die gewünschten Datensätze auswählen.

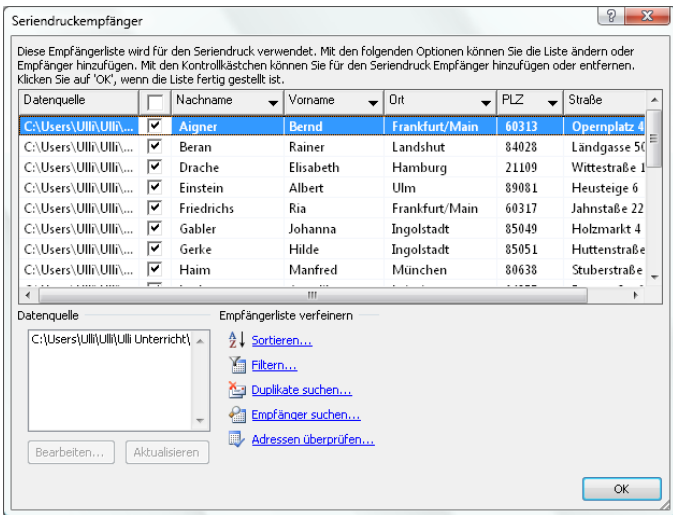

# !∞⊿ .<br>bearbeiten<br>bearbeiten

# Daten in das Hauptdokument einfügen

Sie müssen Seriendruckfelder einfügen, um Word mitzuteilen, wo spezielle Daten aus der Datenquelle eingefügt werden sollen.

- Klicken Sie die dorthin, wo das Datenelement eingefügt werden soll.
- Klicken Sie auf die Schaltfläche **Seriendruckfeld einfügen** in der **Registerkarte Seriendruck**. Nun öffnet sich eine Liste der Felder in Ihrer Datenquelle.
- Wählen Sie den Feldnamen aus der Liste. Bei einer Tabelle entsprechen die Feldnamen den Überschriften der Spalten.
- Geben Sie nach dem Seriendruckfeld ein Leerzeichen oder einen Zeilenumbruch ein, genauso wie Sie es bei einem eingegebenen Wort tun würden.
- Wiederholen Sie dies an der nächsten Stelle, wo Daten eingefügt werden sollen.
- Sie können auch einen ganzen **Adressblock** oder eine **Grußzeile** mit Namen einfügen.
- Sie können die einzelnen Felder entweder in den fertigen Brief oder direkt beim Schreiben des Textes einfügen.

# Vorschau des Seriendokuments

Klicken Sie auf die Schaltfläche **Vorschau Ergebnisse** in der **Registerkarte Seriendruck**. Durch einen weiteren Klick auf diese Schaltfläche wird die Vorschau wieder ausgeschaltet. Sie sehen so entweder die Seriendruckfelder oder die Daten.

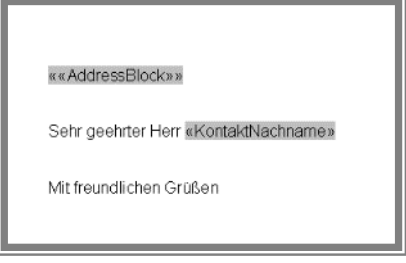

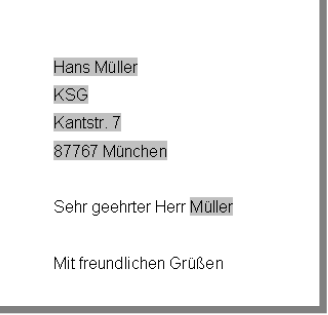

 $\left( \text{44EC} \right)$ 

Vorschau

 $\mathbb{N}$  4 1

**P** Empfänger suchen

 $\mathbb{R}$ 

Automatische Fehlerüberprüfung Vorschau Ergebnisse

In der Vorschaueinstellung zeigt das Hauptdokument die Daten des ersten Datensatzes in der Datenquelle an. Sie können die *Pfeil-Schaltflächen* der Symbolleiste *Seriendruck* verwenden, um sich vorwärts und rückwärts durch die Datensätze in der Datenquelle bewegen. In dem Zahlenfeld können Sie durch Eingabe einer bestimmten Zahl und anschließend der Eingabetaste (Return) zu einem bestimmten Datensatz springen.

Mit Hilfe des Symbols **Empfänger suchen** können Sie bestimmte Datensätze schnell finden.

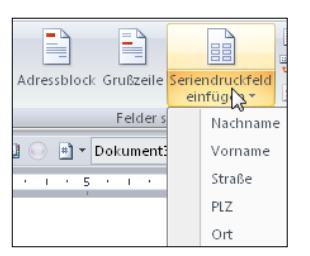

# Seriendruck ausführen

Klicken Sie auf die Schaltfläche **Fertigstellen und zusammen führen**.

- **Dokumente drucken:** Sie können nun auswählen, ob Sie alle oder nur bestimmte Dokumente drucken wollen.
- **E-Mail-Nachrichten senden:** Word erkennt automatisch die E-Mail-Adressen in Ihrer Datenquelle und legt die E-Mails in den Postausgang Ihres Mailprogrammes. Voraussetzung ist, dass Sie ein Mailprogramm wie Outlook Express, Outlook, Windows Mail, Thunderbird,… verwenden.

#### Seriendruck mit Adressetiketten oder Umschlägen

Sie können Etiketten oder Umschläge für einen Seriendruck auf beinahe die gleiche Weise wie einen Serienbrief erstellen.

Klicken Sie auf die Schaltfläche **Seriendruck starten** in der **Registerkarte Seriendruck**. Wählen Sie als Typ **Etiketten** bzw. **Umschläge**. Geben Sie Ihren Umschlagbzw. Etikettentyp an.

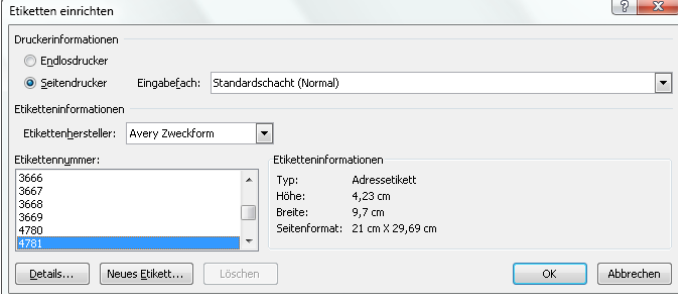

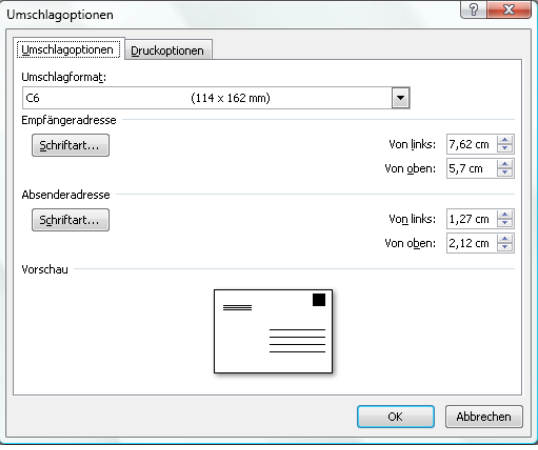

Bei Etiketten brauchen Sie nur ein Etikett auf dem Blatt einzurichten und zu formatieren. Mit Hilfe des Befehls **Etiketten aktualisieren** werden alle weiteren Etiketten automatisch gebildet.

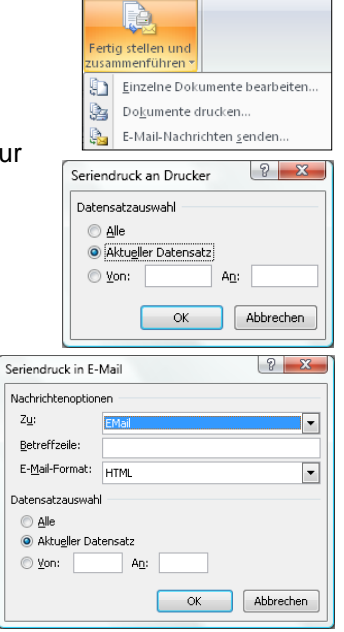